# Dell<sup>™</sup> Media Center User's Guide

www.dell.com | support.dell.com

## Notes and Notices

 $\mathscr{D}$  NOTE: A NOTE indicates important information that helps you make better use of your computer.

NOTICE: A NOTICE indicates either potential damage to hardware or loss of data and tells you how to avoid the problem.

February 2006 P/N P6712 Rev. A02

\_\_\_\_\_\_\_\_\_\_\_\_\_\_\_\_\_\_\_\_ **Information in this document is subject to change without notice. © 2005-2006 Dell Inc. All rights reserved.**

Reproduction in any manner whatsoever without the written permission of Dell Inc. is strictly forbidden.

Trademarks used in this text: *Dell* and the *DELL* logo are trademarks of Dell Inc.; *Microsoft* and *Windows* are registered trademarks of Microsoft Corporation.

Other trademarks and trade names may be used in this document to refer to either the entities claiming the marks and names or their products. Dell Inc. disclaims any proprietary interest in trademarks and trade names other than its own.

# **Contents**

 $\mathbf 1$ 

 $\bigoplus$ 

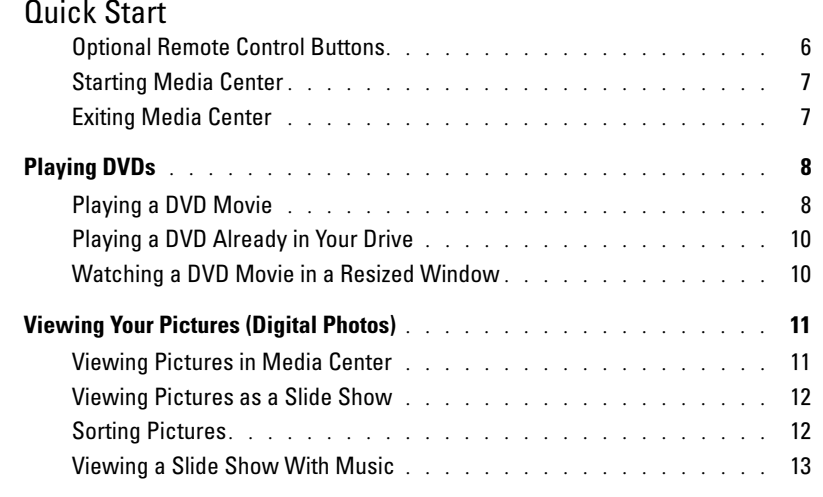

## 2 If Your Computer Has an Optional TV Tuner

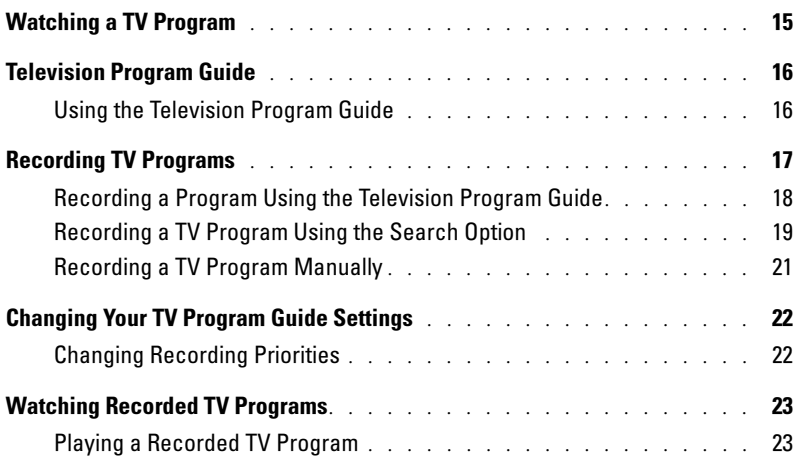

 $\bigoplus$ 

## 3 Other Features

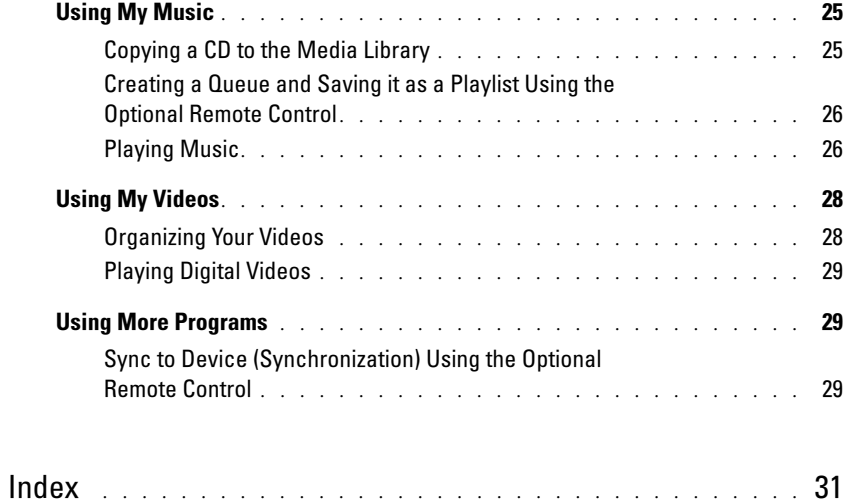

 $\frac{\Phi}{\Phi}$ 

4 Contents

 $|\hat{\mathbf{\Theta}}$ 

# Quick Start

The Dell™ Media Center is your all-in-one computer entertainment center. Whether you want to watch or record TV programs, play or create CDs and DVDs, or view digital photos or videos from your video camera, Media Center does it all.

Here's how your audio and video components work together with your Dell Media Center computer.

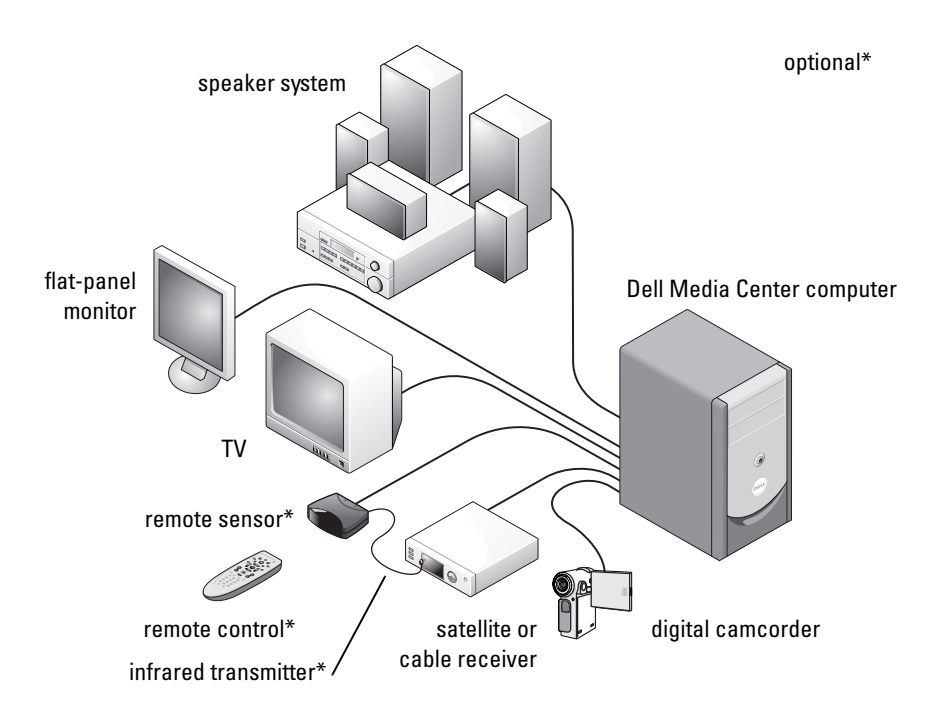

The following instructions explain how to explore some of the more common functions of the Microsoft® Windows® XP Media Center Edition 2005 operating system, using either your mouse/keyboard or the optional all-in-one remote control. For additional information, click ? to access the Media Center online help.

To use the optional remote, you must use the infrared (IR) transmitter if you have connected a digital cable TV box or a satellite receiver to your Media Center. Then, by pointing the optional remote control at the remote sensor you can control Media Center functions and change channels on your television through your digital cable TV box or satellite receiver.

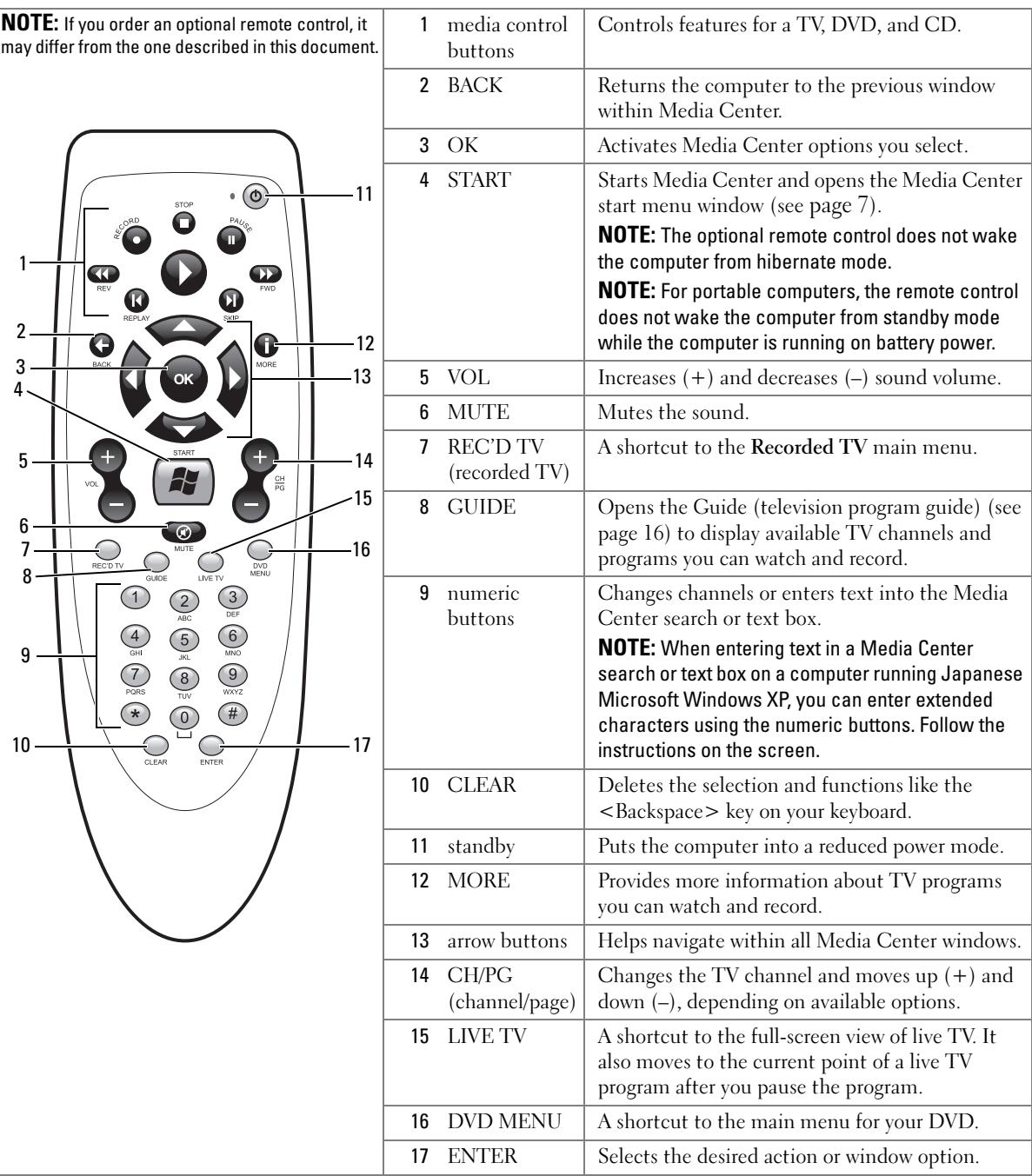

 $\frac{\Phi}{\Phi}$ 

### Optional Remote Control Buttons

**6** Quick Start

€

### Starting Media Center

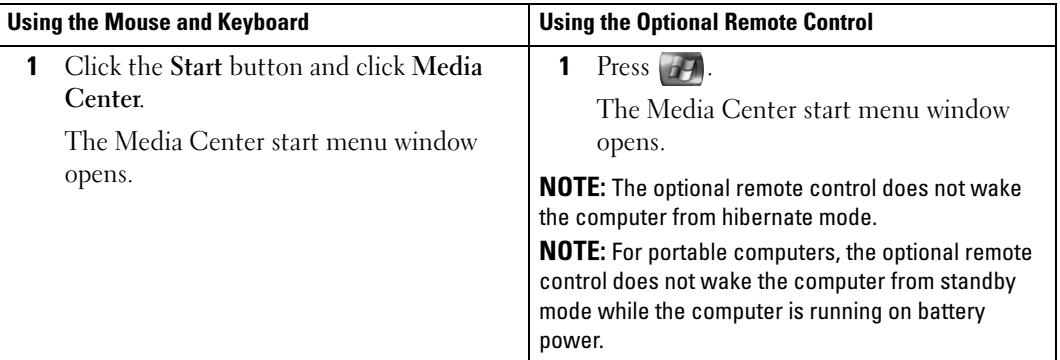

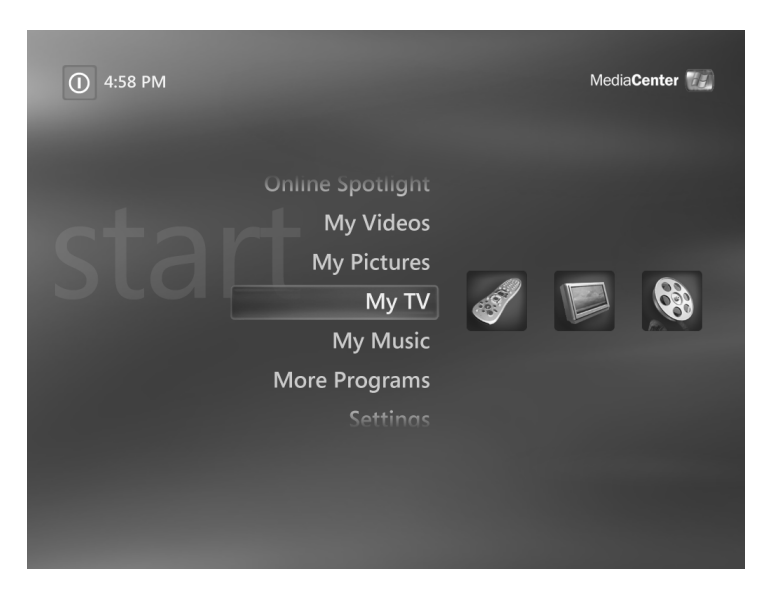

### Exiting Media Center

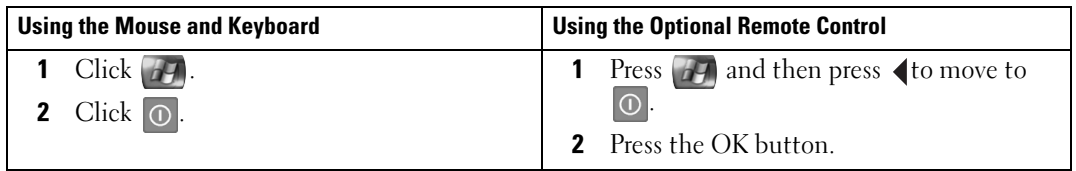

# Playing DVDs

Media Center allows you to watch DVD movies while using your optional remote control or your mouse to control the DVD menu items. If you play your DVD using another program, the use of some remote control buttons is not supported.

#### Playing a DVD Movie

- Although Media Center supports closed captioning, subtitles, and multiple languages, these options appear only if the DVD movie includes them.
- If your DVD includes its own playback software, Media Center may not start when you insert the DVD.
- To watch your DVD movie in Media Center, cancel the messages on the screen to use the DVD player software and then start Media Center.

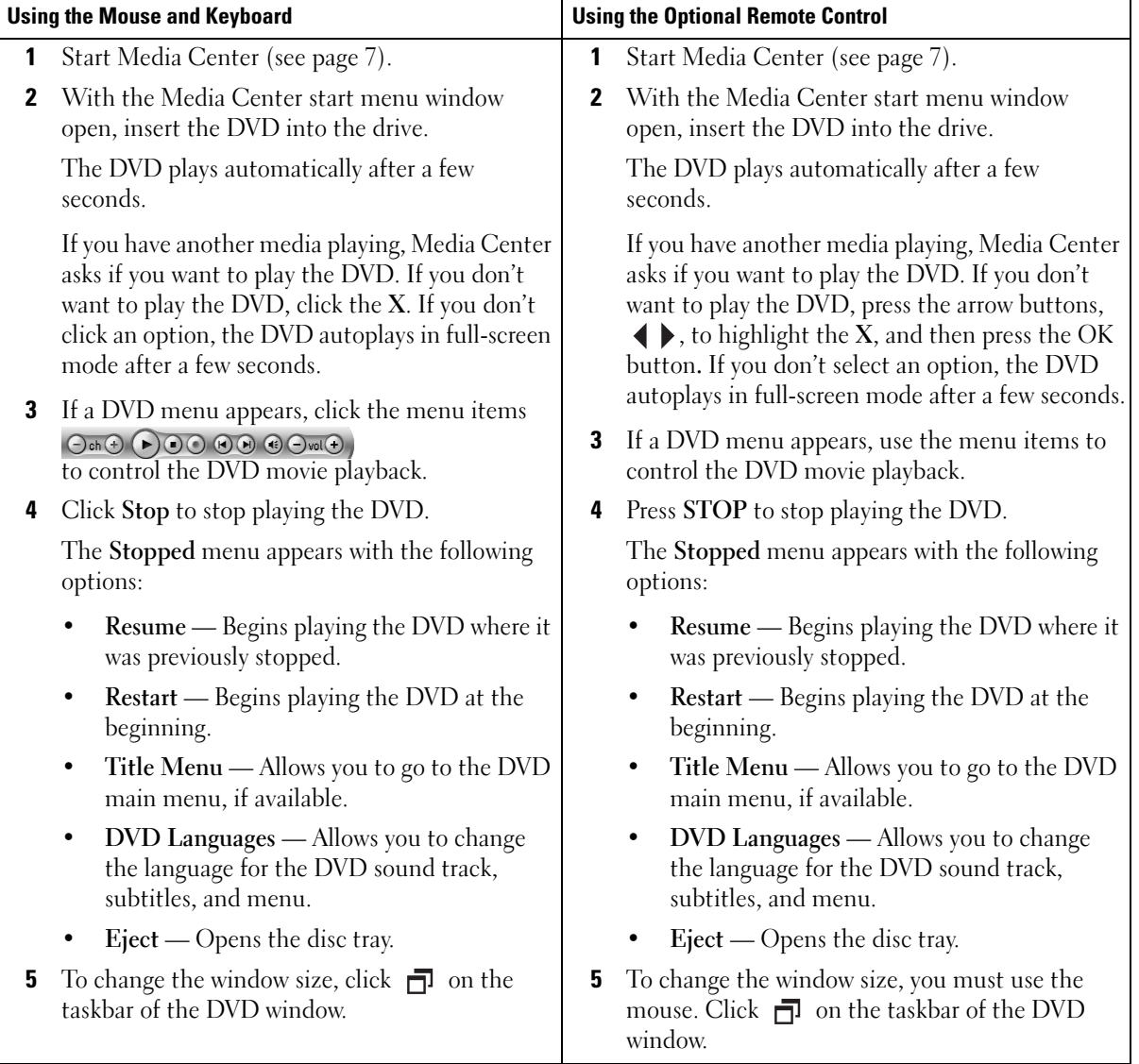

 $\frac{\Phi}{\Phi}$ 

### Playing a DVD Already in Your Drive

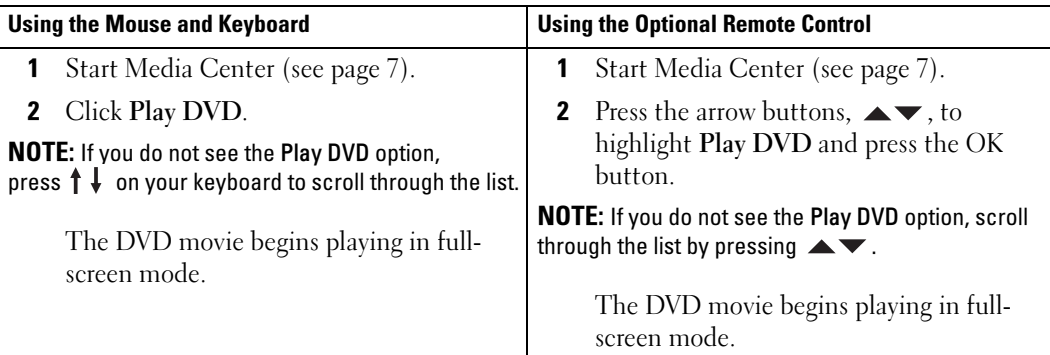

### Watching a DVD Movie in a Resized Window

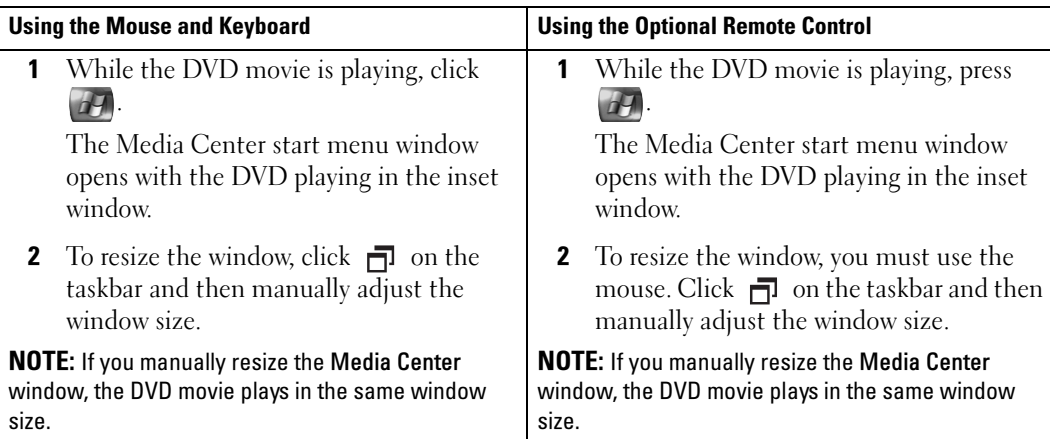

 $\frac{\Phi}{\Phi}$ 

# Viewing Your Pictures (Digital Photos)

Media Center allows you to view your pictures (digital photos) individually, as a slide show, or as a slide show with music. You must organize your pictures in the My Pictures folder in Windows Explorer to view them in Media Center.

#### Viewing Pictures in Media Center

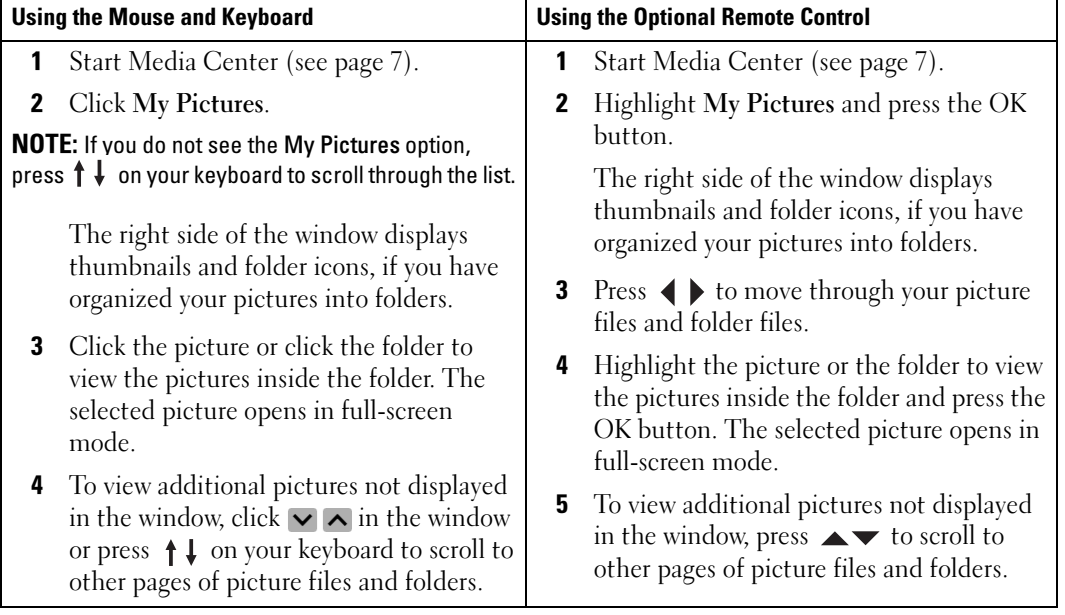

### Viewing Pictures as a Slide Show

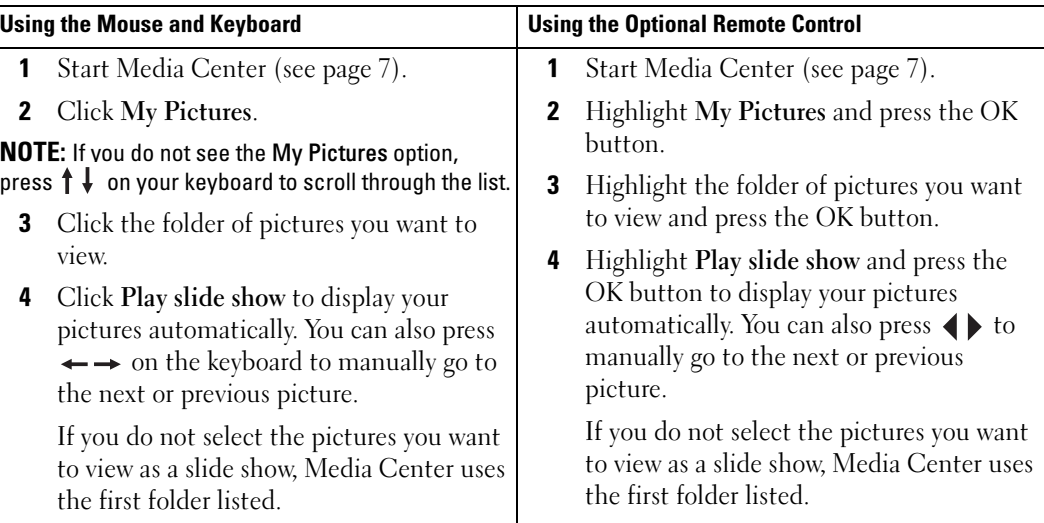

### Sorting Pictures

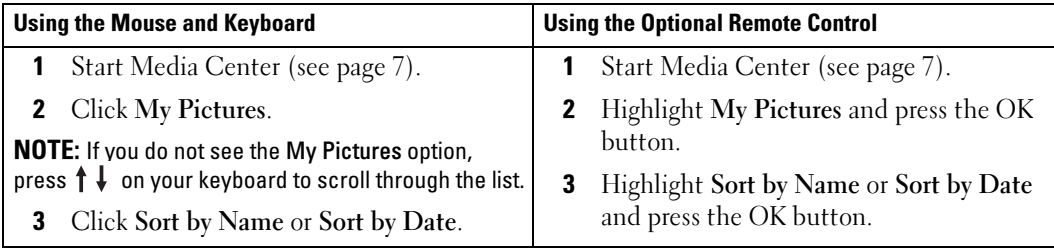

### Viewing a Slide Show With Music

 $\bigoplus$ 

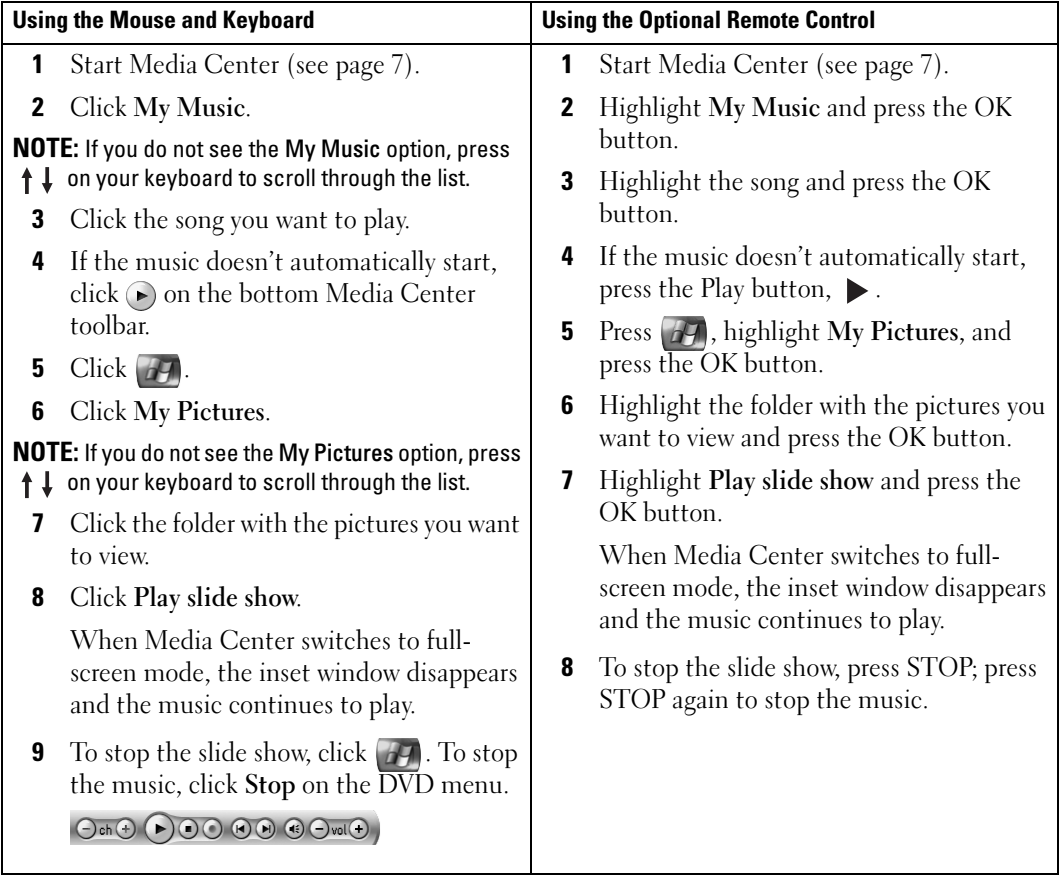

Quick Start | 13

 $\bigoplus$  P6712bk2.book Page 14 Wednesday, February 22, 2006 4:28 PM

**A** 

**International** 

14 | Quick Start

# If Your Computer Has an Optional TV Tuner

Media Center allows you to watch on your TV or your computer monitor any program offered by your TV service provider. However, before you can watch TV using Media Center, you must correctly set up your computer for the TV signal source (cable, satellite, and so on) and run the software wizard. For more information on hardware setup, see the setup diagrams that came with your computer.

 $\mathbb Z$  **NOTE:** A TV tuner card is required for using the TV features.

## Watching a TV Program

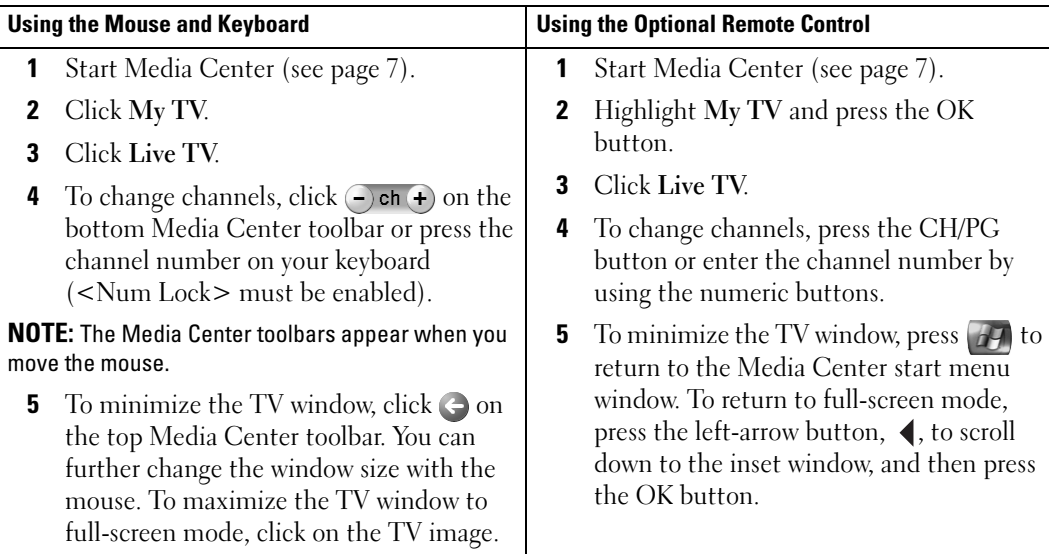

If Your Computer Has an Optional TV Tuner | 15

## Television Program Guide

Media Center provides a television program guide that allows you to scroll through a list of the current TV programs and channels available from your TV service provider. The television program guide displays the channel and network, as well as the program title and scheduled time block. The number of days displayed in the television program guide depends on your TV service provider. When you select a program title, a detailed description of the program appears at the bottom of the window.

#### Using the Television Program Guide

- The television program guide is a shared programming schedule that is visible to all users. When someone attempts to schedule a recording when another recording is scheduled, a message appears explaining the conflict.
- If the television program guide is not updated, the number of calendar days displayed decreases each day.
- You can have Media Center automatically connect to the Internet and update your television program guide. Not all Internet Service Providers (ISPs) support this feature. Check with your ISP.

If your ISP does not support automatic television program guide updates, you must update the television program guide manually in the Settings window. You can manually update the television program guide at any time even if you have set up automatic updates.

- If the television program guide is not updated, the following message appears next to each channel: No data available.
- Your TV service provider determines the number of channels and calendar days that appear.
- The television program guide does not display past TV listings.

 $\mathscr{Q}$ NOTE: If you are using your optional remote control to navigate through Media Center, you must use the arrow buttons to highlight a specific function.

**16** | If Your Computer Has an Optional TV Tuner

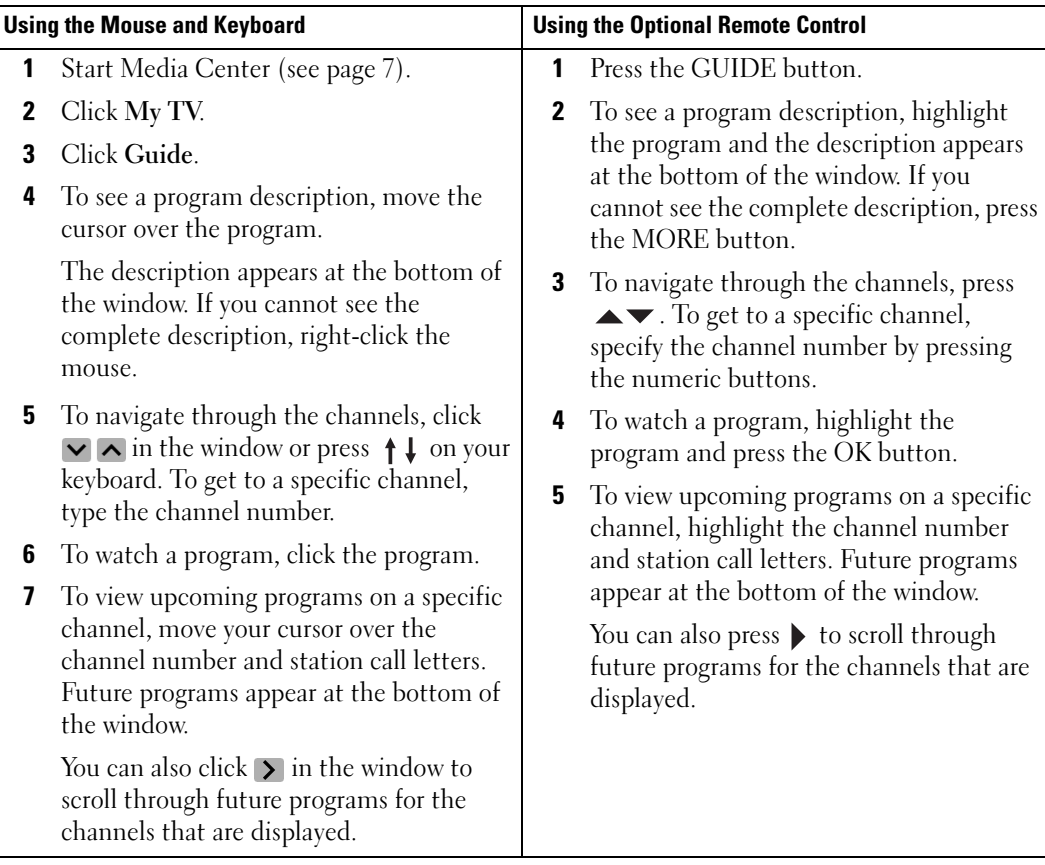

# Recording TV Programs

Media Center allows you to record TV programs so that you can watch them at your convenience. You can record the program you are watching, a future program, or a program series by using the television program guide, the Search option, or manually. If you schedule the recording of several programs or a program series, you can change the priority order in the Recorded TV window in My TV. See "Changing Recording Priorities" on page 22.

#### Recording a Program Using the Television Program Guide

 $\mathscr{D}$  NOTE: Depending on the time of day, some networks share the same channel. The television program guide may display the programming for one network, which can cause recording options to be unavailable. You may need to manually update the television program guide before scheduling a recording.

 $\mathbb Z$  NOTE: During scheduled recordings, you can only watch the program being recorded. If you change channels while recording, the recording stops.

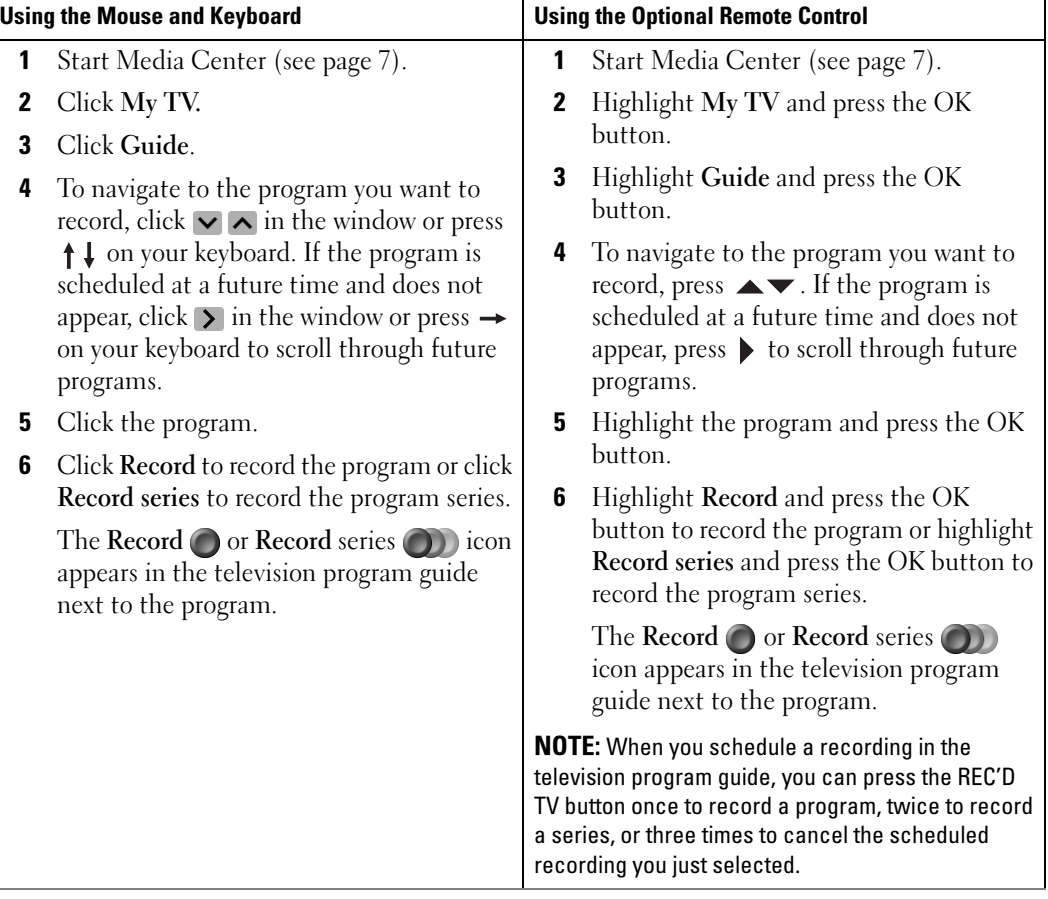

#### Recording a TV Program Using the Search Option

 $\mathscr{U}$  NOTE: During scheduled recordings, you can only watch the program being recorded. If you change channels while recording, the recording stops.

 $\mathscr{U}$  NOTE: If you go to another area in Media Center, the TV channel you last selected is displayed in the inset window at the bottom of the window.

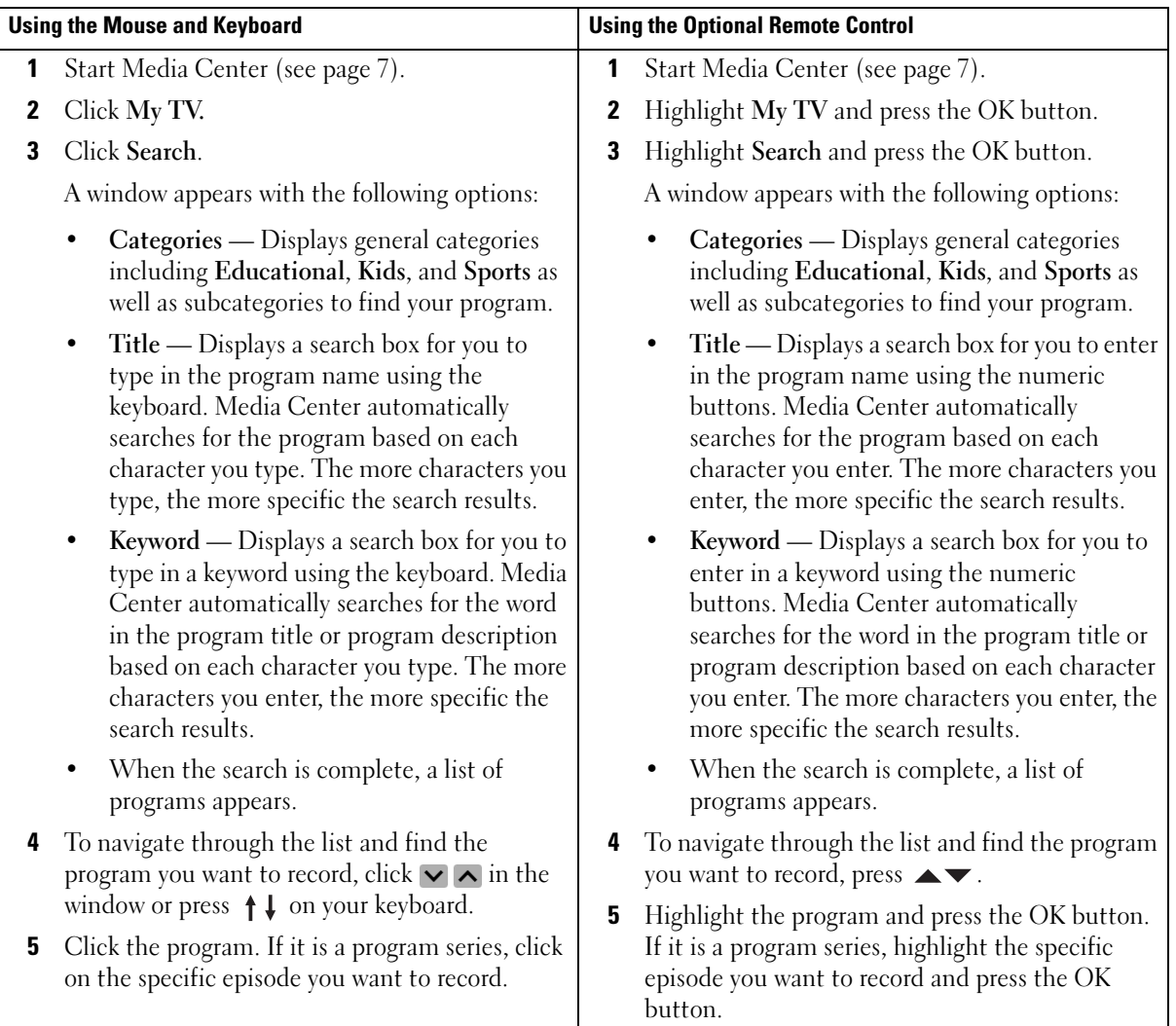

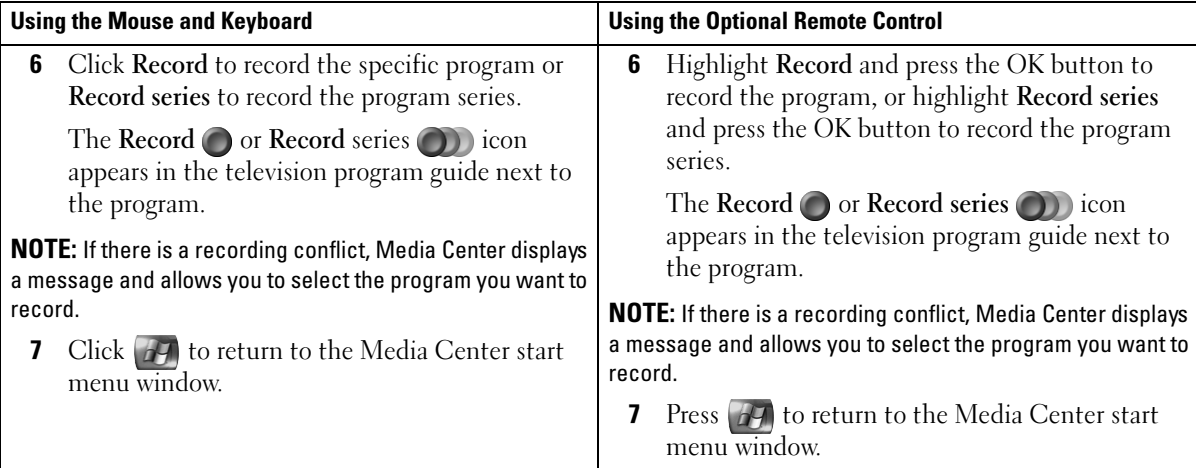

 $\bigoplus$ 

€

### Recording a TV Program Manually

 $\frac{\textcolor{red}{\blacklozenge}}{\textcolor{blue}{\blacklozenge}}$ 

Media Center allows you to begin recording before the scheduled TV program begins.

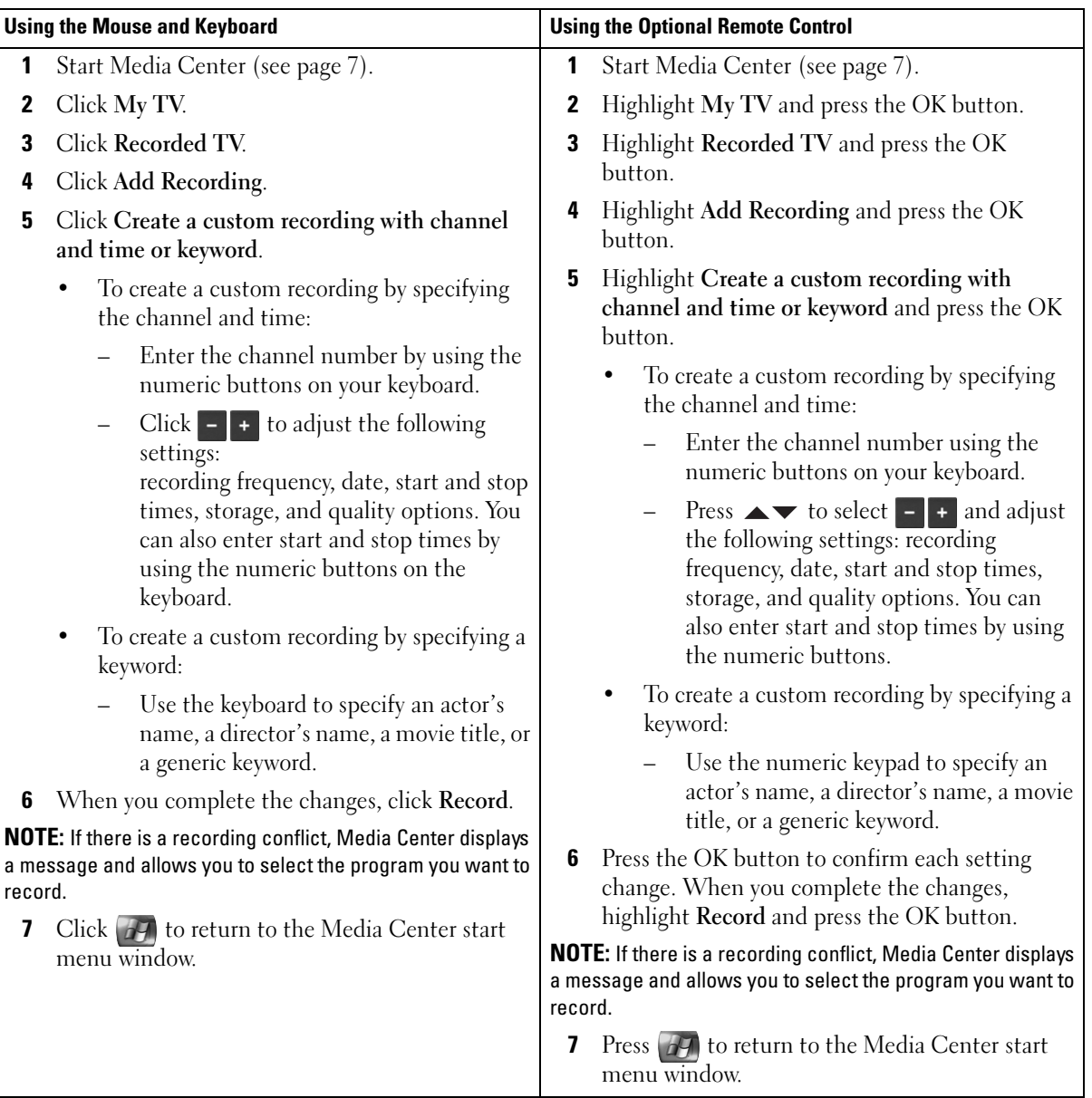

If Your Computer Has an Optional TV Tuner | 21

# Changing Your TV Program Guide Settings

Media Center allows you to change the settings for playing and recording TV programs as well as playing DVDs. If you set up a program recording and another program is scheduled at the same time, you can enable Media Center to resolve the conflict.

#### Changing Recording Priorities

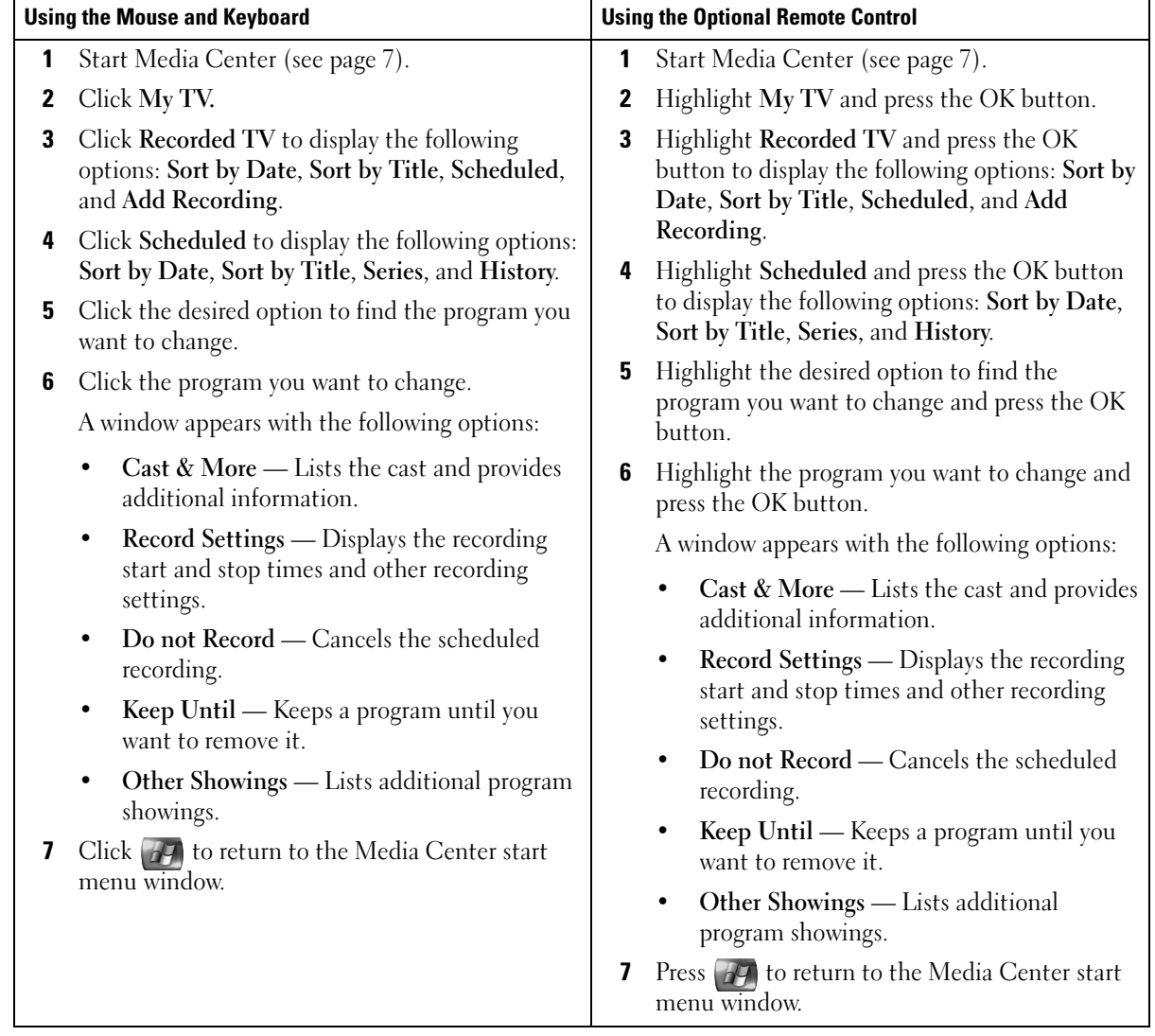

22 | If Your Computer Has an Optional TV Tuner

# Watching Recorded TV Programs

Media Center stores all your recorded programs in Recorded TV. In the Recorded TV window, you can sort the programs by name, date, or category. You can also delete a recorded program or program series and check for any recording errors.

#### Playing a Recorded TV Program

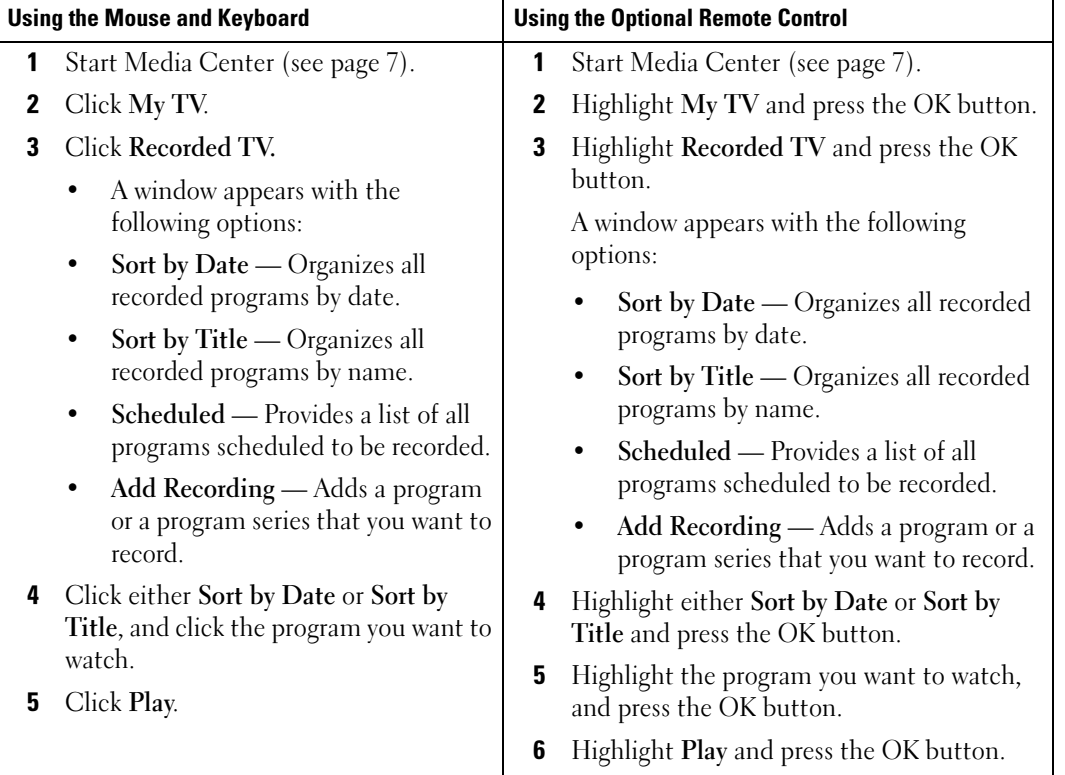

If Your Computer Has an Optional TV Tuner | 23

 $\overline{\text{P6712bk2} }$ book Page 24 Wednesday, February 22, 2006 4:28 PM

 $\frac{\Phi}{\Phi}$ 

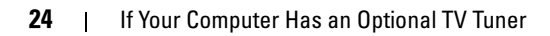

# Other Features

# Using My Music

Media Center allows you to copy, organize, and play CDs or digital music files in your music library (Media Library).

### Copying a CD to the Media Library

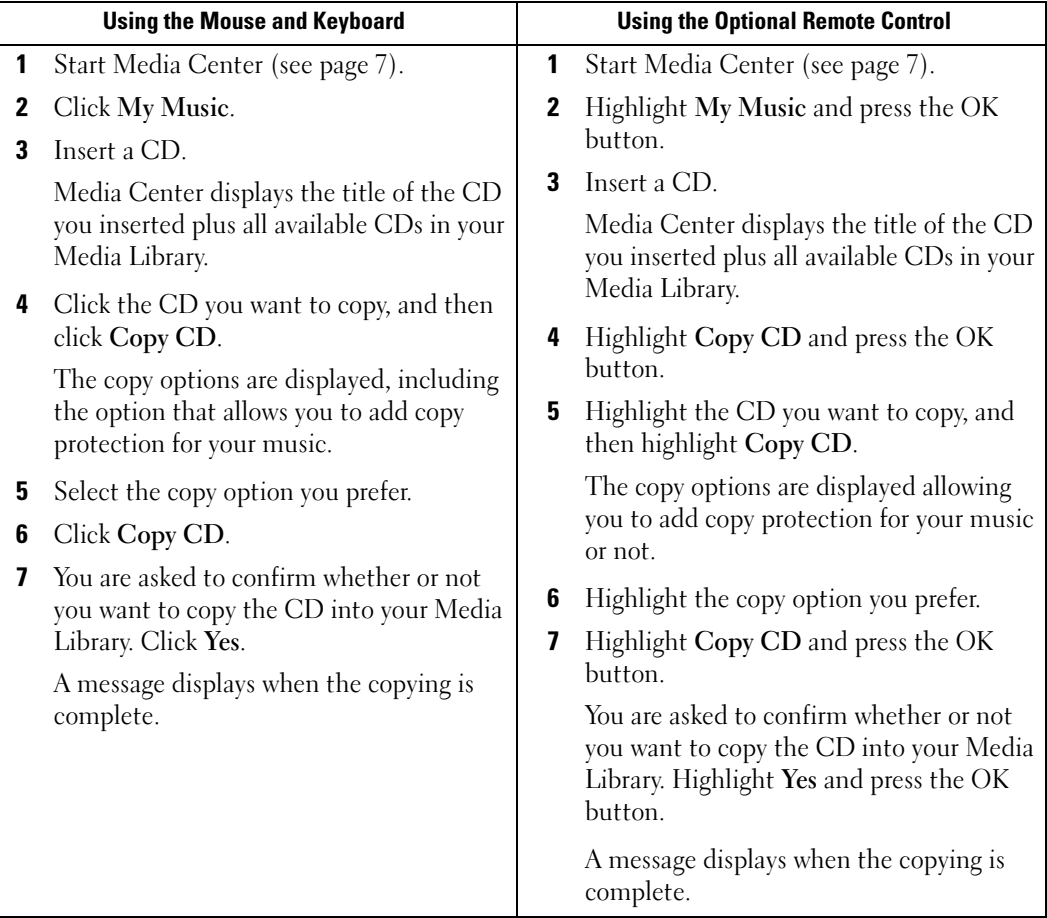

#### Creating a Queue and Saving it as a Playlist Using the Optional Remote Control

The queue is a temporary list of songs to be played in My Music. You can create a queue and save it as a playlist to add to your permanent set of playlists. Once you have created the playlists, you can access them in Media Center.

To create and save a playlist, perform the following steps:

- **1** Press  $\mathbb{H}$ , highlight My Music, and press the OK button.
- 2 Navigate to the music you want to add to the playlist by highlighting one of the music categories (Albums, Artists, Playlists, Songs, or Genres), and press the OK button.
- 3 Highlight your music choice, press OK to select the music, and then select Add To Queue.
- 4 Press the OK button. A confirmation of your choice is displayed.
- 5 Repeat steps 3 and 4 until you have selected all of the music for your playlist.
- **6** Press the arrow buttons to navigate to the inset window in the lower-left corner of the window to go to Queue, and press the OK button.
- 7 On the Queue screen, select Edit Queue, and then select Save As Playlist.
- 8 Press the numeric buttons to enter a name for the playlist, and then select Save. You will see your new playlist the next time you go to My Music.

#### Playing Music

You can use My Music to play music grouped in a variety of different categories including albums, artists, playlists, and genres. The following table shows how to set and play music grouped by the album category.

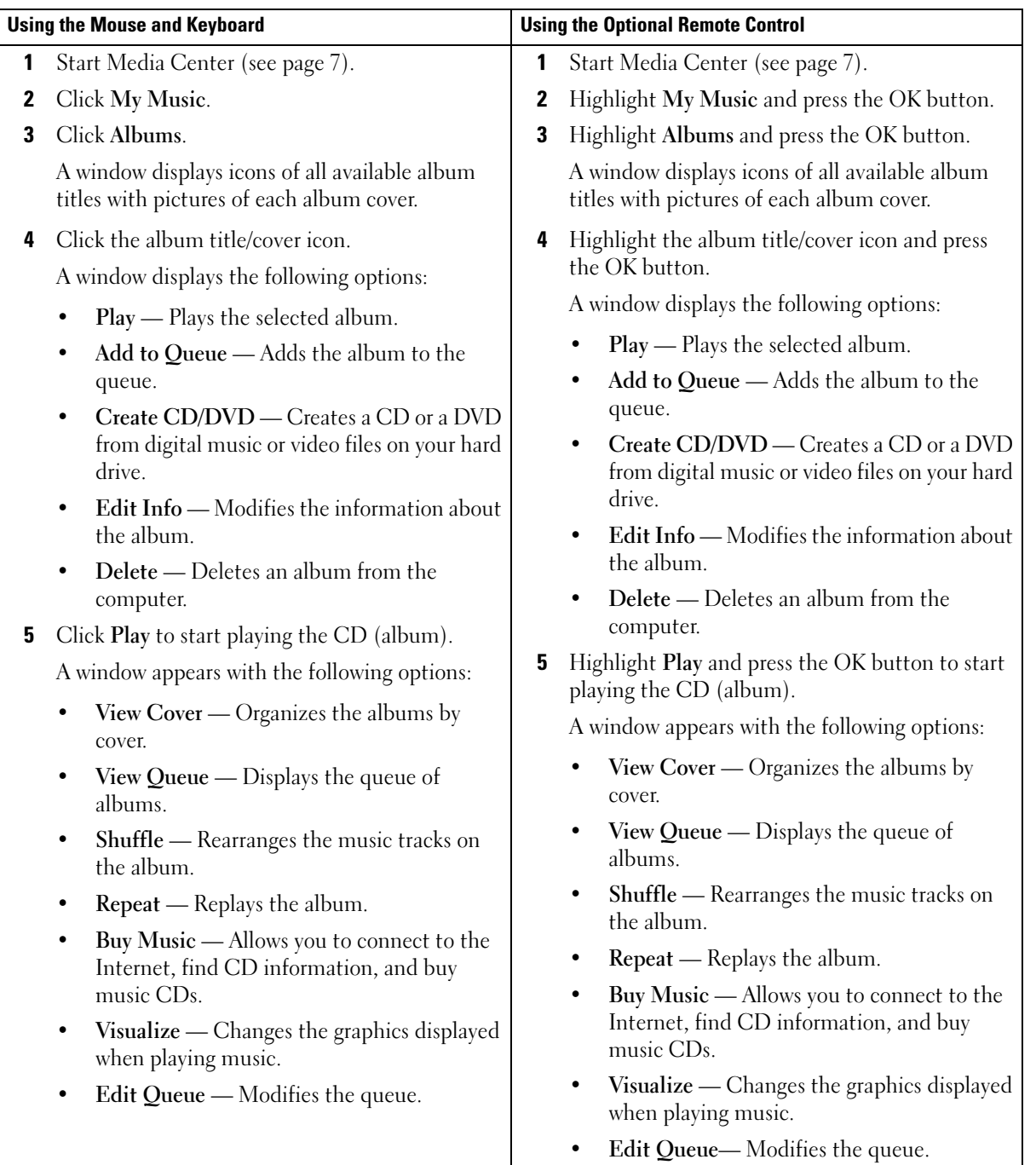

Other Features | 27

 $\bigoplus$ 

 $\overline{\bigoplus\limits_{}}$ 

## Using My Videos

Media Center allows you to organize and play videos on your computer.

#### Organizing Your Videos

When you attach a digital video camera to your computer, Windows XP asks how you want to capture the video. Various programs allow you to capture and edit video files. Most programs automatically save the file to the My Videos folder in Windows Explorer. If not, you must move your videos into the My Videos or Shared Video folder in Windows Explorer in order to play them in Media Center. When you have placed all your videos into the My Videos or Shared Video folder, you can rename, add, delete, and organize them into folders.

To organize and store your videos in the My Videos folder in Windows Explorer:

- 1 Click the Start button and click My Documents.
- 2 Double-click the My Videos folder.

If you want to share your videos with others, place them in the Shared Video folder. To organize and store your videos in the Shared Video folder in Windows Explorer:

- 1 Click the Start button and click My Documents.
- 2 Under Other Places, click Shared Documents.
- 3 Double-click the Shared Video folder.

#### Playing Digital Videos

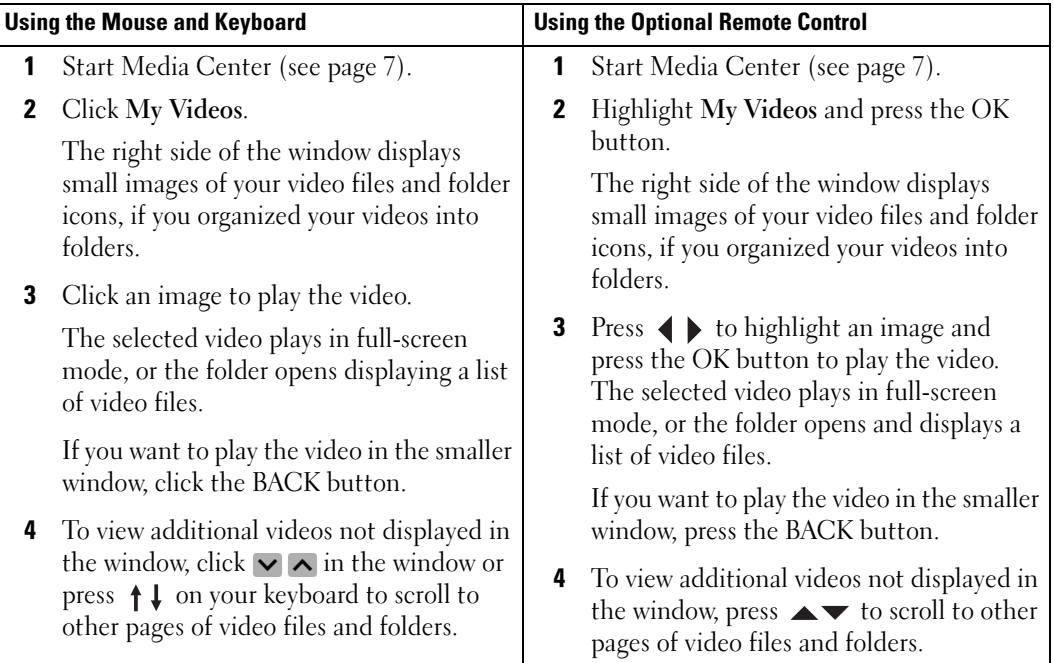

# Using More Programs

#### Sync to Device (Synchronization) Using the Optional Remote Control

When you connect a universal serial bus (USB) device that is compatible with Media Center, you are prompted to synchronize the device.

To synchronize media to a portable media device:

- 1 Connect your portable media device to the Media Center computer.
- 2 Press the START button on the remote.
- 3 Highlight More Programs and press the OK button.
- 4 Highlight Sync To Device and press the OK button.

For additional information, click ? to access the Media Center online help.

 $\bigoplus$  P6712bk2.book Page 30 Wednesday, February 22, 2006 4:28 PM

30 | Other Features

# Index

### D

DVDs playing, 8 resizing window, 10

### I

infrared transmitter, 5

### M

Media Center controlling, 5 exiting, 7 overview, 5 start menu, 7 starting, 7 Media Library copying CD, 25 music playing, 26

O

optional TV tuner, 15

### P

photos See pictures, 11 pictures as slide show, 12 sorting, 12 viewing, 11 viewing with music, 13 playlist creating, 26

### R

recording a TV program, 17 changing recording priorities, 22 manually, 21 using the Search option, 19 using the television program guide, 18 while watching a program, 23 remote control buttons, 6

### S

synchronization, 29

### T

television program guide changing settings, 22 recording from, 18 using, 16

TV program recording, 17 recording and the television program guide, 18 recording and watching, 23 recording manually, 21 recording using the Search, 19 TV tuner

optional, 15

### V

videos organizing, 28 playing, 29

P6712bk2.book Page 32 Wednesday, February 22, 2006 4:28 PM

 $\bigoplus$ 

**32** | Index